## ➢ **BIOS Update Step:**

## \* **Notice: This BIOS is only for Linux/Non-Windows OS**

1. Download and extract " Altos P130\_F5 System BIOS (Version R01-A4 L).zip" into your external USB Storage.

- 2. Power on system and enter BIOS Setup Menu.
- 3. Go to the security -- > Secure Boot page, disable the "Secure Boot"

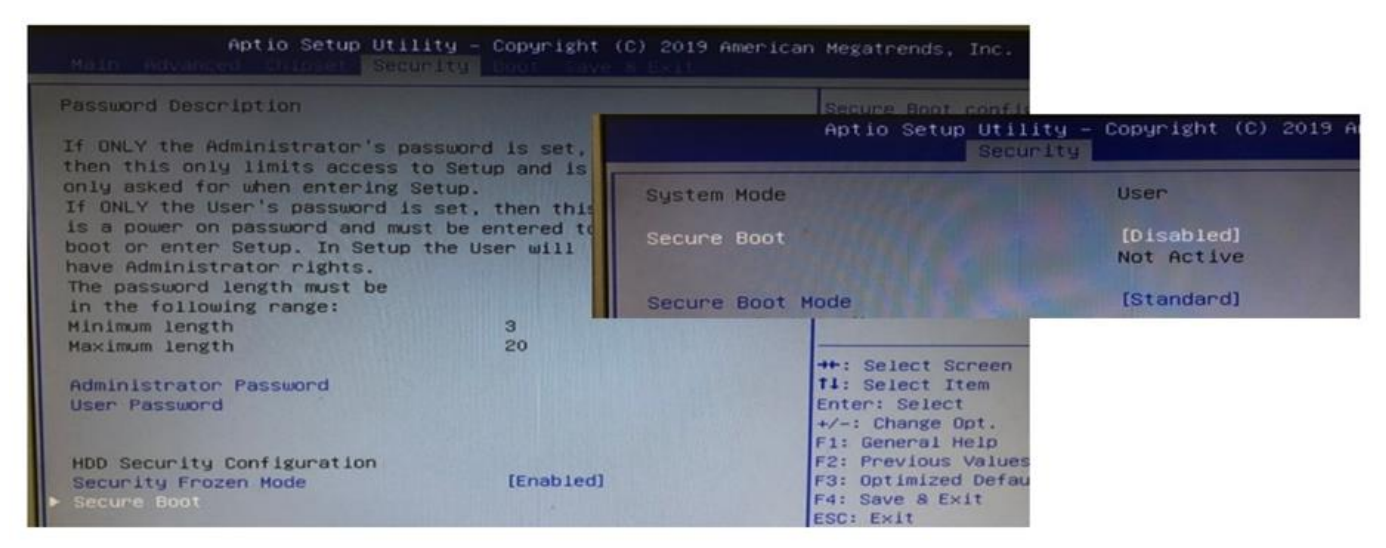

4. Go to the Advanced page, enable the "CSM Support".

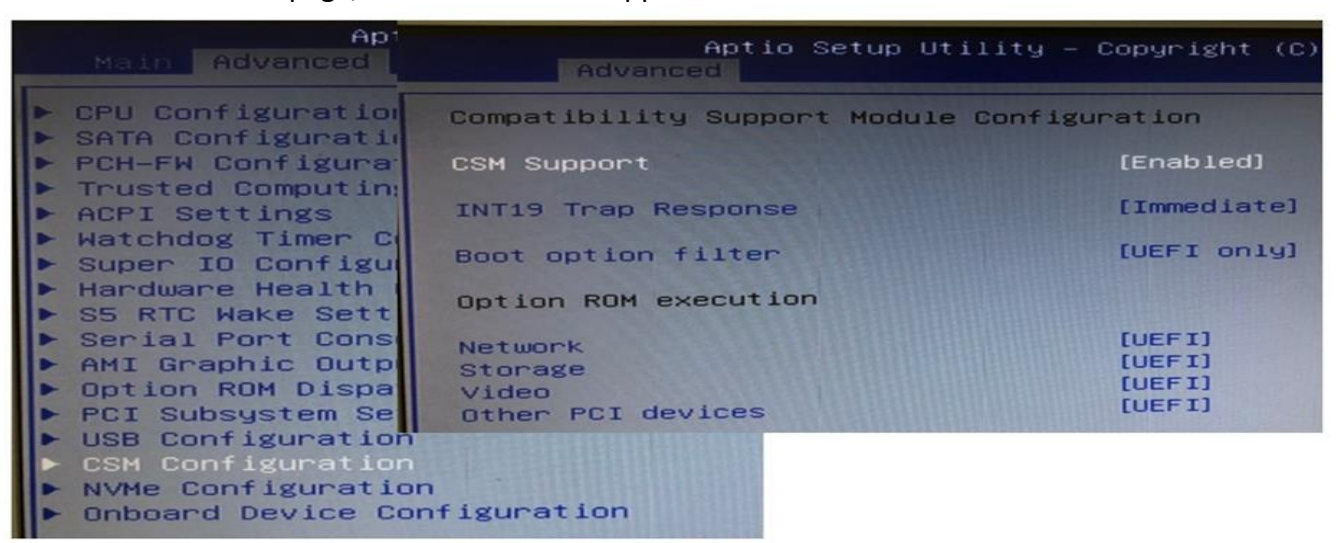

5. Advanced -> PCH-FW Configuration -> Fireware Update Configuration -> Me FW Image Re-Flash [Enabled], ME State [disable]

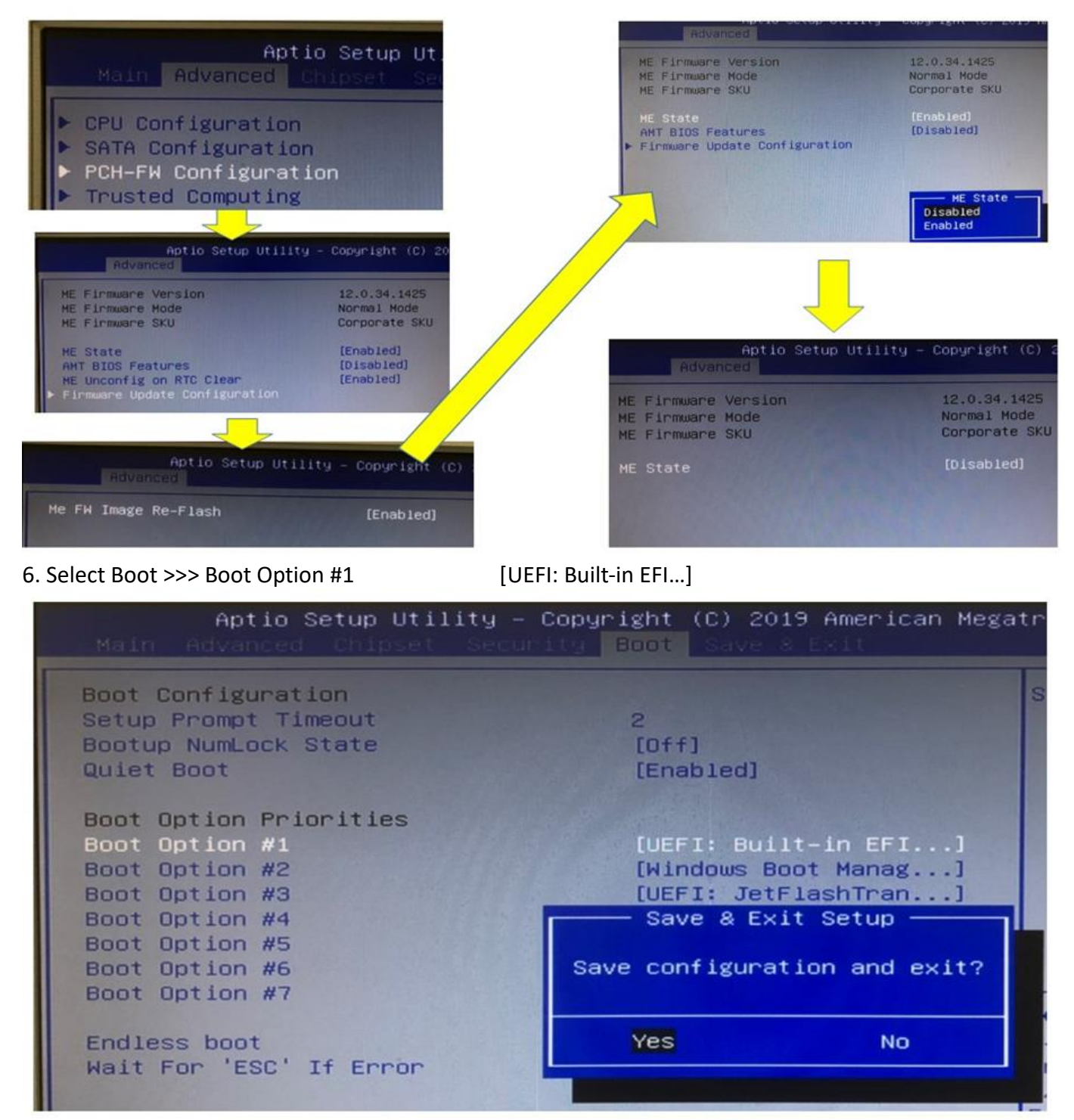

7. Press [F4], then select [Yes] and press [Enter].

- 8. Waiting for system boot to embedded UEFI shell.
- 9. Check the USB drive location. Change the path to the USB drive number, FSx:.

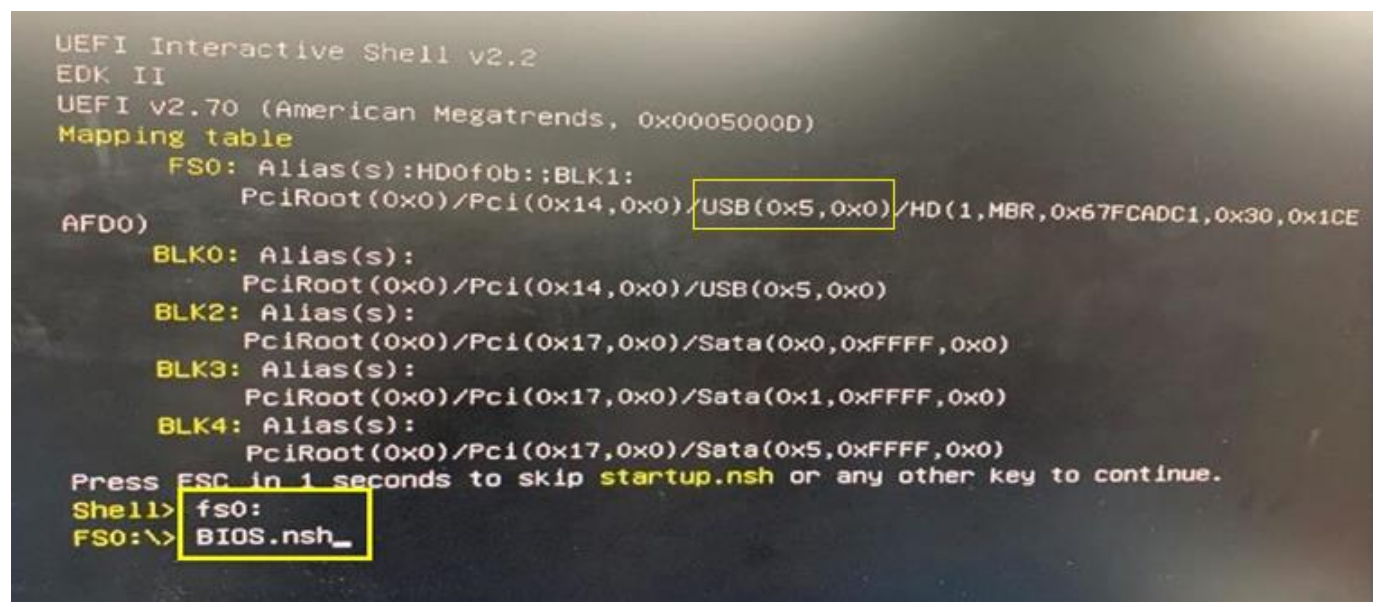

10. Type altosw.nsh or altosl.nsh to start to update BIOS.

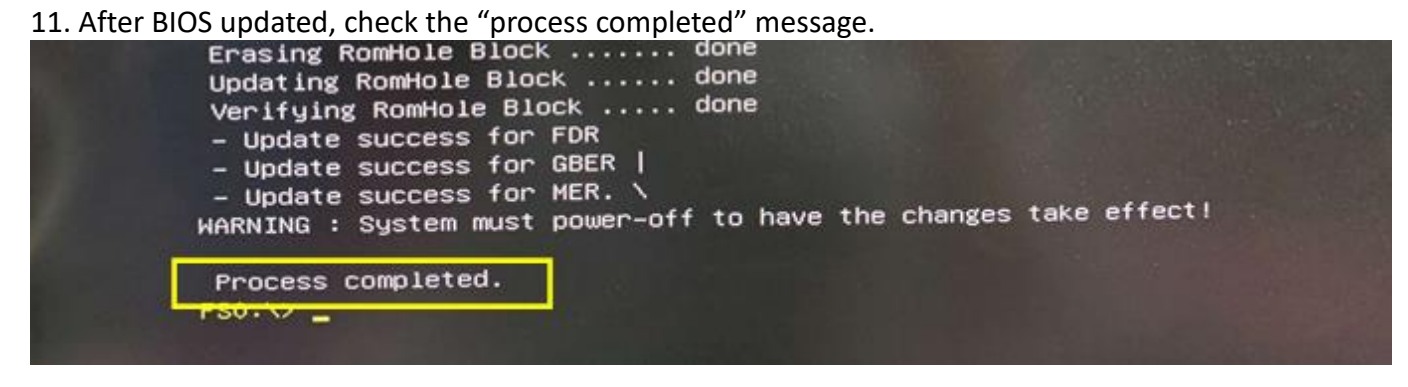

12. If any error, please check BIOS Setting to repeat the step 3 through step 11 again.

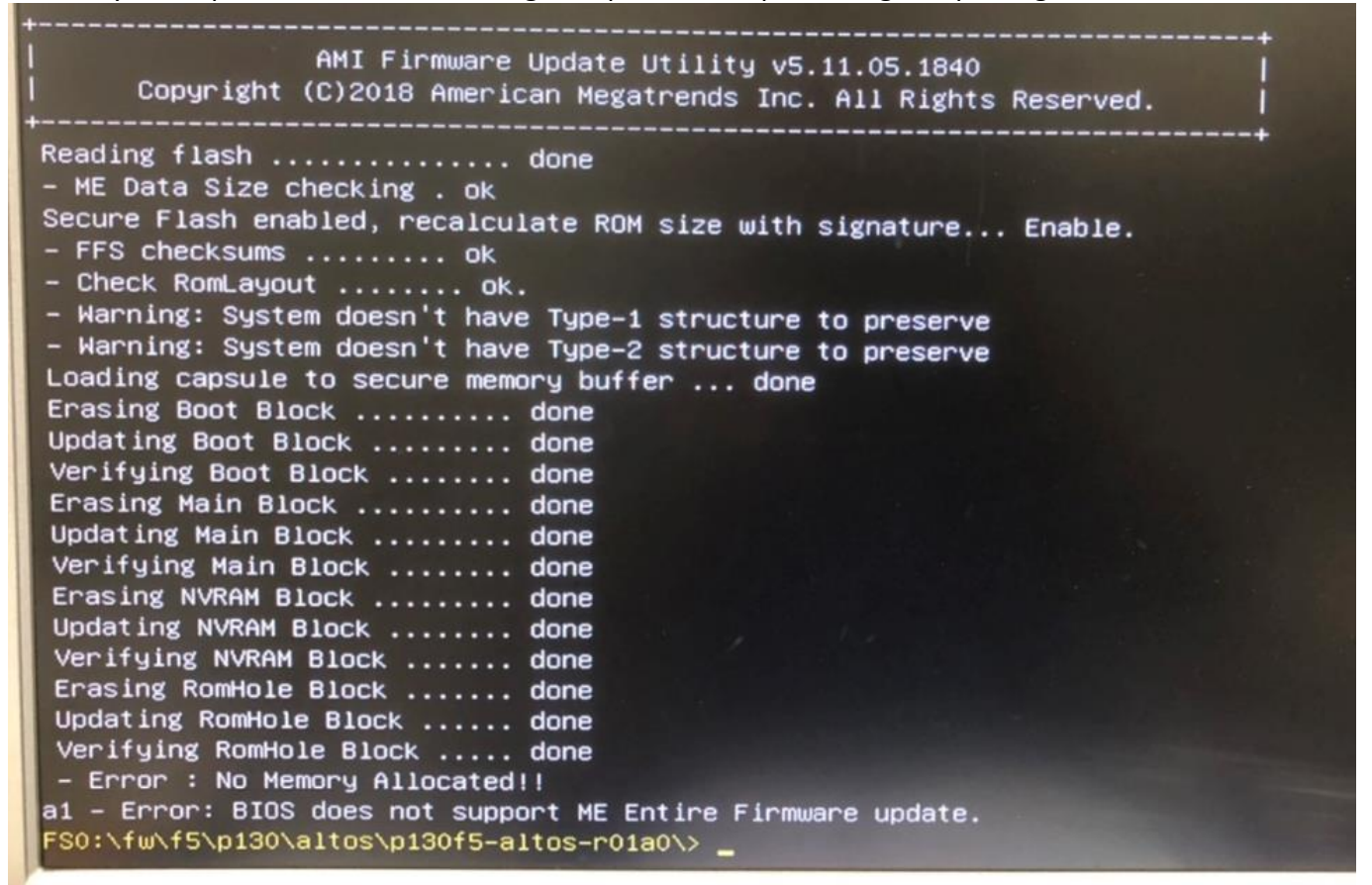

13. Shutdown the system and remove power cord, wait for 30 second, then insert the power cord to power on the system. Check the system can power on normally.